## **Інформаційна система організації та управління взаємовідносинами з клієнтами: CRM-СИСТЕМА Quick Sales.**

**Вступ.** Організації не завжди застосовують такі потужні засоби роботи з клієнтами, які надає система *WinPeak.* Для ведення невеликої клієнтської бази, коли з нею працює один менеджер, доцільно використовувати простіші CRM-системи. Прикладом такої системи може бути розробка російської компанії "EXPERT SYSTEMS" Quick Sales (стара назва системи Sales Expert І). Система постачається у двох версіях: для роботи кількох користувачів одночасно (мережева) і для одного користувача (персональна). Персональна версія системи - безкоштовна. Функціонально система побудована в архітектурі "клієнт-сервер" на СУБД InterBase, яка є безкоштовним продуктом фірми Inprise/Borland. Слід зазначити, що компанія "EXPERT SYSTEMS" пропонує також систему Sales Expert, яка розв'язує аналогічні завдання, але є значно гнучкішою порівняно з Quick Sales. Так, якщо структура інформаційної бази Quick Sales фіксована, то Sales Expert дає змогу користувачеві визначати її самостійно.

**Настроювання системи.** Доступ до настроювань надає команда головного меню **Настройки.**  На початку роботи з системою доцільно виконати такі настроювання:

1. *Общие (Загальні).* Ввести назву своєї організації та визначити гривню як основну валюту.

2. *Пользователи (права).* Якщо із системою працюватиме кілька працівників, то слід сформувати списки користувачів і визначити їм права доступу.

Настроювання системи передбачає також редагування довідників.

*Ведення довідників.* Для редагування довідників слід виконати команду **Настройки ► Справочники** і вибрати потрібний довідник зі списку *"Справочник"* у вікні *"Настройка справочников"* (рис. 1). Після вибору довідника у вікні відобразиться його зміст і з'являться інструменти для додавання або вилучення записів. Щоб відредагувати запис, потрібно натиснути на ньому і змінити його зміст.

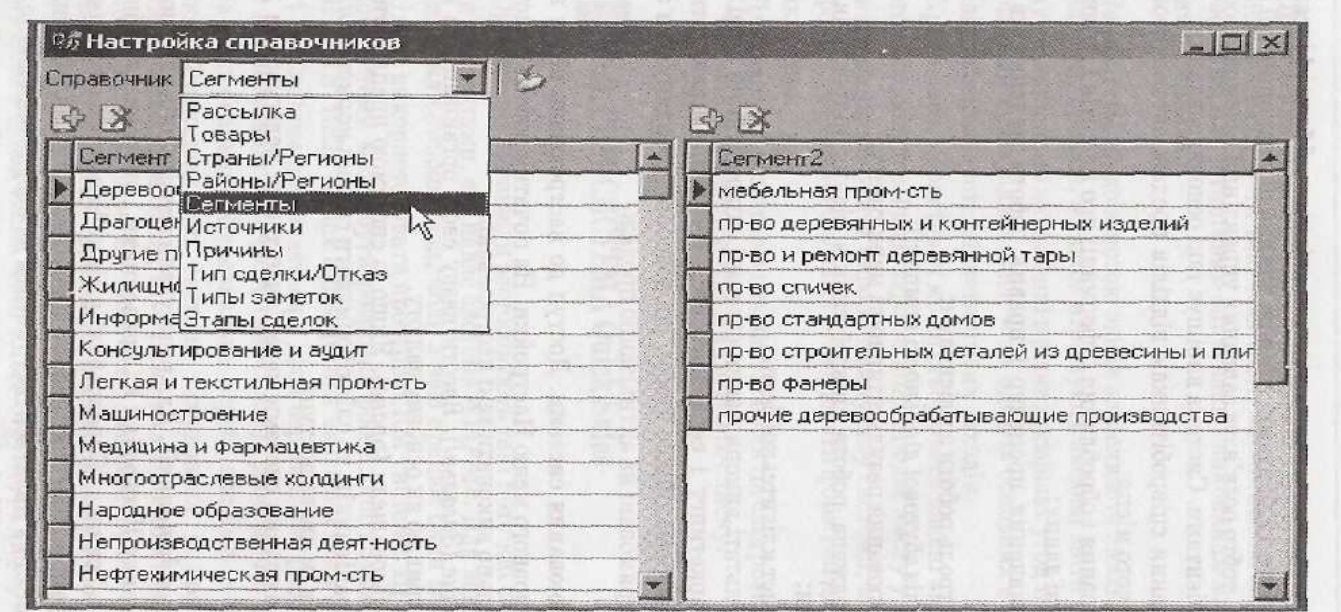

Рис.1. Вікно редагування довідника

На початку роботи із системою доцільно переглянути довідники системи і виконати попереднє редагування тих із них, у яких явно будуть потрібні зміни. Наприклад, доцільно сформувати довідник *"Товары".* Зауважимо, що у довіднику ціни вводяться у "другій" валюті, тобто в доларах.

Модуль *"Клієнти".* Цей модуль є основним модулем системи. Він призначений для ведення бази даних клієнтів. Доступ до нього здійснюється за командою Модуль ► Клиенты. Виконання цієї команди зумовлює появу вікна з пропозицією здійснити пошук невиконаних заходів, термін виконання яких закінчився вчора або ще раніше. У разі позитивної відповіді система виконує пошук. Якщо будуть виявлені такі заходи, то система Quick Sales запропонує перенести термін їх виконання на сьогодні, і якщо користувач з цим погодиться, то всі невиконані заходи будуть перенесені на сьогодні. У разі негативної відповіді ці заходи залишаються запланованими на старі терміни, і при наступному зверненні до модуля *"Клієнти"* користувачеві знову доведеться виконувати щойно описані дії. Проте за будь-яким варіантом діалогу на кінцевому етапі відкривається вікно *"Клиенты"* (рис.2), а у головному меню з'являється пункт Клиенты.

Вікно *"Клиенты"* складається з кількох вкладок.

Вкладка *"Запрос"* автоматично відкривається після виконання команди Модуль ► Клиенты і перевірки невиконаних планів. Вона призначена для відбору організацій за різними критеріями. Процес пошуку ініціюється натисканням кнопки "Выполнить запрос". Унаслідок пошуку відбираються організації згідно з заданими критеріями відбору. Натискання цієї кнопки без задания умов пошуку зумовить відображення всіх організацій-клієнтів. Вкладка *"Календарь"* дає змогу переглянути всі заплановані на сьогодні заходи. Саме з неї доцільно починати роботу із системою нового робочого дня. Вкладка *"Список"* містить перелік організацій-клієнтів. Вибравши зі списку організацію, можна перейти до докладної інформації про клієнта.

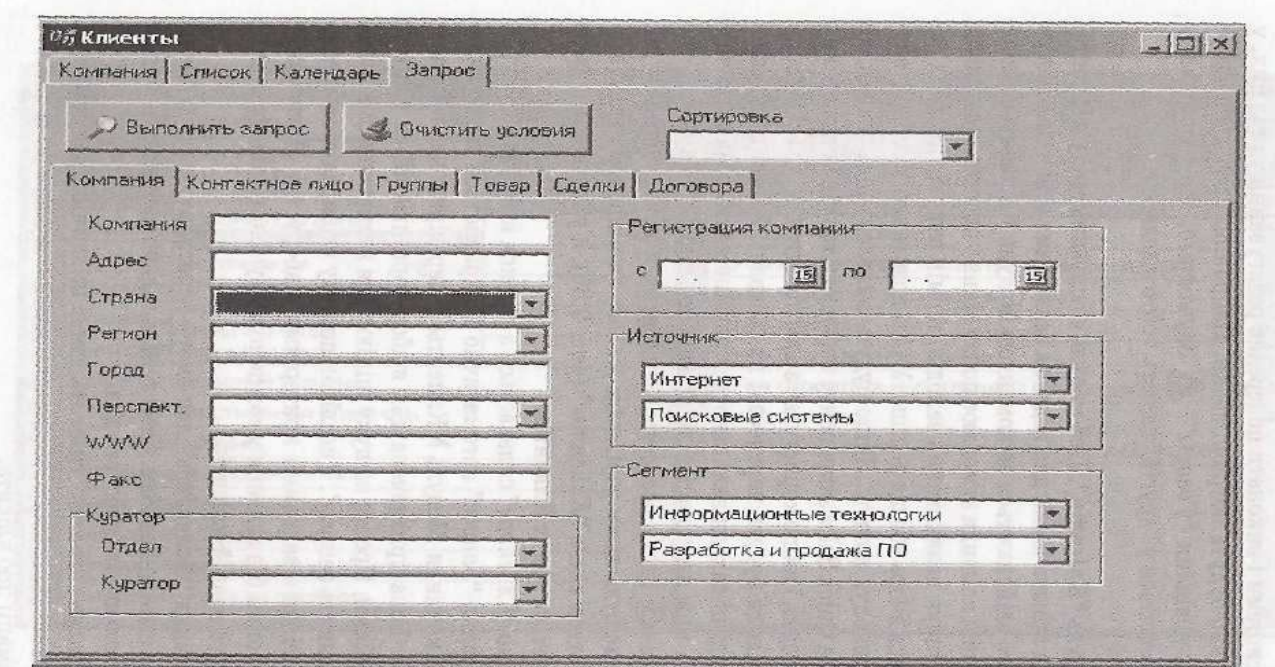

Рис.2. Вкладка "Запрос" вікна "Клиенты"

**Вкладка** *«Компания».* Інформаційна база наповнюється під час роботи з вкладкою *"Компания".*  Саме тут здійснюється основна робота з системою і саме тут формується інформація, яку надалі менеджер використовує, працюючи з усіма іншими режимами системи.

Вкладка містить інформацію за кожним клієнтом у вигляді "Картки клієнта". У верхній частині картки фіксуються умовно-постійні дані про клієнта (рис.3).

Для створення картки нового клієнта слід натиснути кнопку **"Создать компанию"** і ввести потрібні дані. При цьому слід ураховувати таке:

1. Група реквізитів *"Контактна особа"* містить інформацію про осіб, з якими здійснюється контакт, і свою панель інструментів для роботи зі списком таких осіб. При перегляді картки клієнта у ній відображається тільки перша контактна особа, а для перегляду всього списку внизу картки є вкладка *"Контактні особи".*

2. Реквізит *"Перспективність"* визначає, наскільки інтенсивно слід з ним працювати.

3. Заповнення таких реквізитів, як телефон, E-mail, факс, www, дасть змогу зателефонувати клієнту або відправити йому факс безпосередньо під час роботи з карткою клієнта.

Усі дані, що вводяться під час роботи з системою до інформаційної бази, як правило, зберігаються автоматично. Проте в деяких випадках, наприклад при створенні картки для нового клієнта, для їх збереження слід натиснути кнопку **"Запомнить изменения"**.

Нижня частина "Картки клієнта" містить інформацію про роботу з клієнтом. Для зручності вона згрупована за функціональним призначенням у кількох вкладках.

*История.* Вкладка містить інформацію про заходи, проведені з клієнтом. Прикладами таких заходів можуть бути телефонні переговори, зустрічі, проведення семінарів. Для додавання нової замітки слід натиснути кнопку **"Замітка".** За замовчуванням при створенні замітки вона отримує тип "Замітка". Щоб замінити тип, слід лівою кнопкою натиснути у полі "Тип", після чого у цьому полі з'явиться кнопка списку для вибору типу замітки (рис.4).

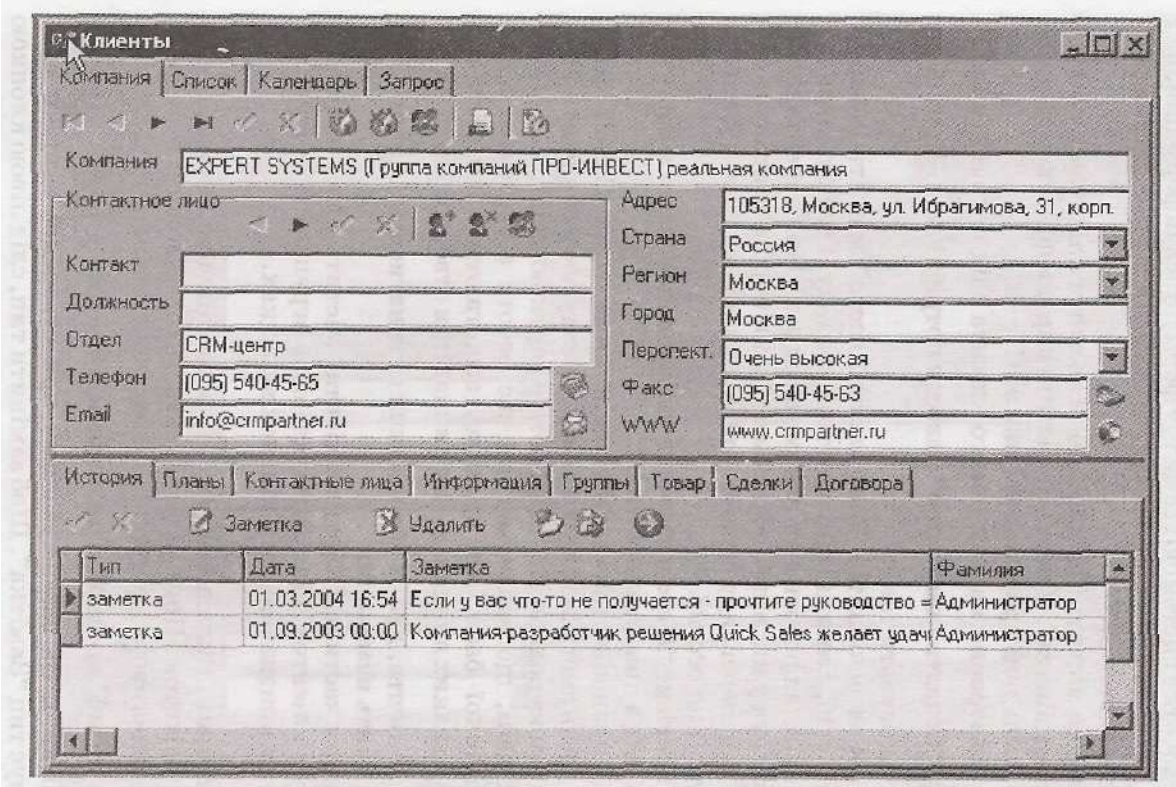

Рис.3. Вкладка "Компания" вікна "Клиенты"

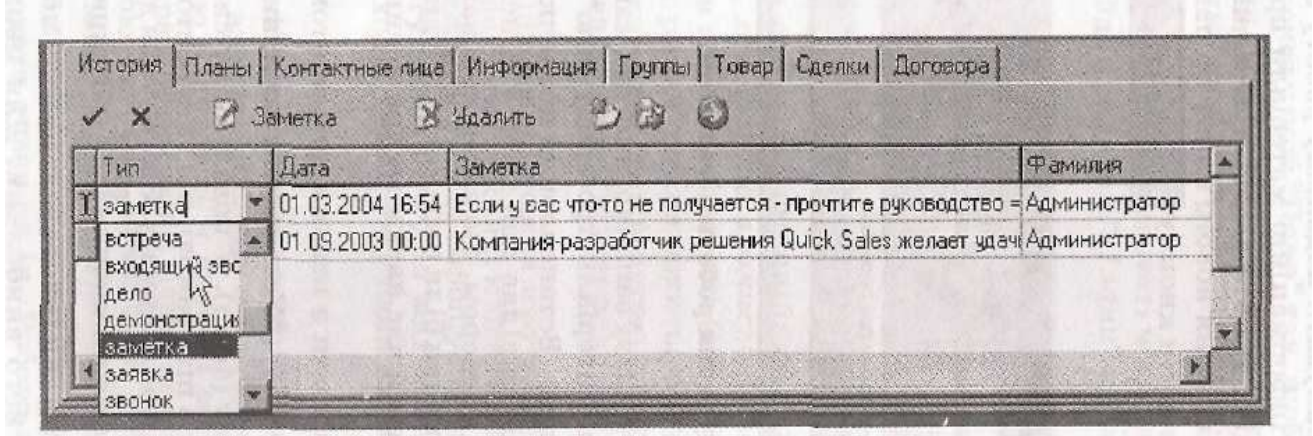

Рис.4. Вкладка "История" вікна "Клиенты"

*Планы.* Після здійснення першого контакту з новим клієнтом доцільно запланувати подальшу роботу з ним, наприклад відправити йому інформаційні матеріали про вашу організацію та її продукцію. Робота з клієнтом планується у вкладці *"Планы".* Для додавання нового плану на панелі інструментів

вкладки слід натиснути кнопку "Новый план". З'явиться вікно "План" (рис.5).

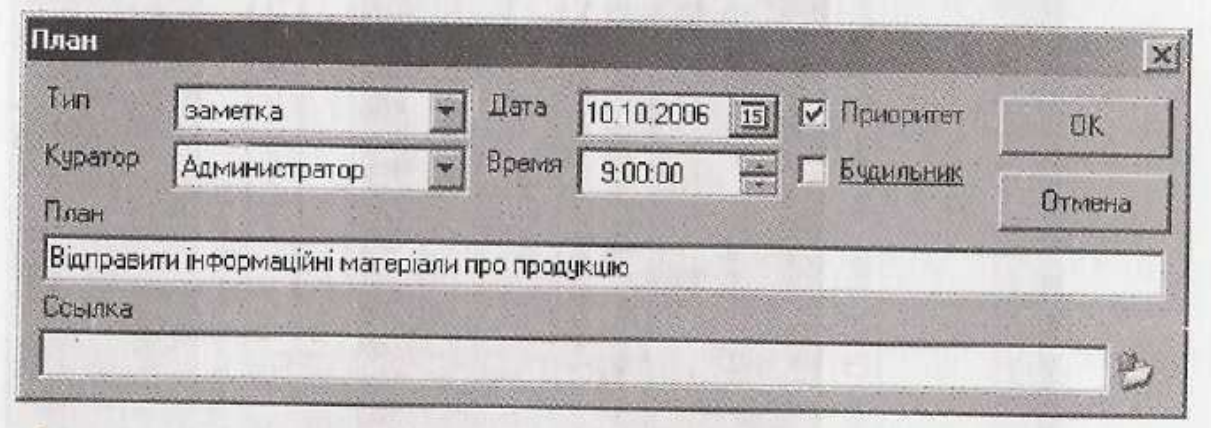

Рис.5. Планування роботи з клієнтом

У ньому вводять назву запланованої дії, наприклад "Відправити інформаційні матеріали про продукцію", дату і час, коли це потрібно виконати. Встановлення позначки біля параметра "Пріоритет" надалі виділяє цей план у списку запланованих заходів червоним кольором, що є ознакою важливості цієї дії. Встановлення позначки біля параметра "Будильник" дає змогу системі у відповідний час нагадати про невиконання запланованої дії.

Дію можна пов'язати з певним документом. Для цього слід натиснути кнопку **"Установити посилання"** і розшукати потрібний документ (файл). У подальшому система *Quick Sales* пов'язує документ з програмою, що використовується для роботи з документами цього формату. Звернутися до такого документа можна при натисканні кнопки **"Відкрити посилання".** Після виконання запланованого заходу потрібно встановити позначку про його виконання. Для цього слід виконати такі дії:

1. Вибрати захід у списку і натиснути кнопку "Выполнено". Відкриється вікно "План".

2. Замінити текст у полі "План" так, щоб він став звітом про виконання плану. Наприклад, текст "Відіслати інформаційні матеріали" можна замінити на "Відіслані інформаційні матеріали".

3. Натиснути "ОК", у результаті чого виконаний пункт автоматично перейде з вкладки *"Плани"* на вкладку *"Історія".*

*Информация.* Після введення нового клієнта у цій вкладці автоматично заповнюється поле "Дата реєстрації". Тут можна вказати і деталізувати джерело відомостей про те, як саме клієнт дізнався про вашу організацію (наприклад, завдяки рекламі у пресі). Цю інформацію можна ще деталізувати, зазначивши, наприклад, назву конкретного видання, де було розміщено рекламу. Тут також можна вказати *сегмент і підсегмент ринку,* на якому діє потенційний клієнт, як от: *хімічна промисловість, лакофарбна промисловість.* Відомості про те, яким чином був знайдений клієнт (або він відшукав вас) і до якого сегмента ринку він належить, будуть корисними при оцінюванні клієнтської бази з метою визначення: хто є вашими клієнтами і звідки вони дізнаються про вашу організацію.

*Группы.* У цій вкладці можна згрупувати клієнтів за однією чи кількома ознаками (важливі клієнти, великі компанії, бюджетні організації тощо). Це спрощує роботу з клієнтами, оскільки дає

змогу планувати для всіх членів групи однотипні або загальні заходи. При цьому один клієнт може входити до кількох груп.

*Типова послідовність операцій під час роботи з клієнтом.* Будь-які взаємовідносини з клієнтом із заздалегідь визначеною метою називають у системі *операцією.* Найтиповішою метою операції є продаж клієнту певного товару чи послуги. Проте метою операції може бути укладання договору з постачальником про постачання певних товарів на певних умовах, укладання договору з дилером про умови, на яких він береться поширювати товар та ін. Робота з операціями відбувається у вкладках *"Сделки"* і *"Договора".*

Усі ділові контакти з клієнтом оформляються як заходи у межах однієї з операцій. Навіть якщо ці контакти закінчаться відмовою клієнта після першого вашого дзвінка, доцільно оформити цей дзвінок як операцію, вказавши причину відмови. Збережені у базі даних відомості допоможуть ефективніше планувати свої дії у майбутньому. Робота з операціями відбувається у вкладках *"Сделки" і "Договора".*

Проведення операції, незалежно від її конкретної мети, зазвичай передбачає виконання певної послідовності дій (заходів), їх можна розбити на кілька етапів. Типовими етапами для операцій з метою продажу є залучення покупця, демонстрація товару і власне купівля-продаж. Перелік етапів для операцій формуються у довіднику *"Этапы сделок".* Етапи безпосередньо формуються у вкладці "Сделки". Після натискання кнопки "Новая" з'явиться вікно "Сделки", в якому вибирають вкладку "Этапы".

Для формування операції продажу клієнту товару або послуги у вкладці *"Договора"* слід натиснути кнопку "Новый". З'явиться вікно "Договір", в якому потрібно ввести необхідні дані. Як тільки угоду укладено і виставлено рахунок, у базу даних заносять суму операції, назви продуктів, що продаються, і терміни оплати. Для введення такої інформації слід виконати такі дії.

1. Перейти на вкладку "Сделки".

2. Вибрати потрібну угоду і натиснути кнопку "Изменить".

3. У вікні *"Сделки"* перейти на вкладку *"О сделке"* і ввести загальну інформацію щодо операції. Номер договору, на підставі якого вона здійснена, вибирають із списку "Договор", який формується на підставі даних, сформованих у вкладці *"Договора".*

4. У верхній частині вкладки *"Товар и оплата"* вводиться інформація про продукцію, яку передбачається поставити клієнту. Кожний товар вводиться окремою позицією, для створення якої слід натиснути кнопку **"Додати товар".**

Зауважимо, що система передбачає або ручне введення ціни у національній валюті, або її формування за допомогою поля "Курс", оскільки у довіднику *"Товары"* ціни на продукцію визначаються у "другій" валюті, тобто доларах (рис.6).

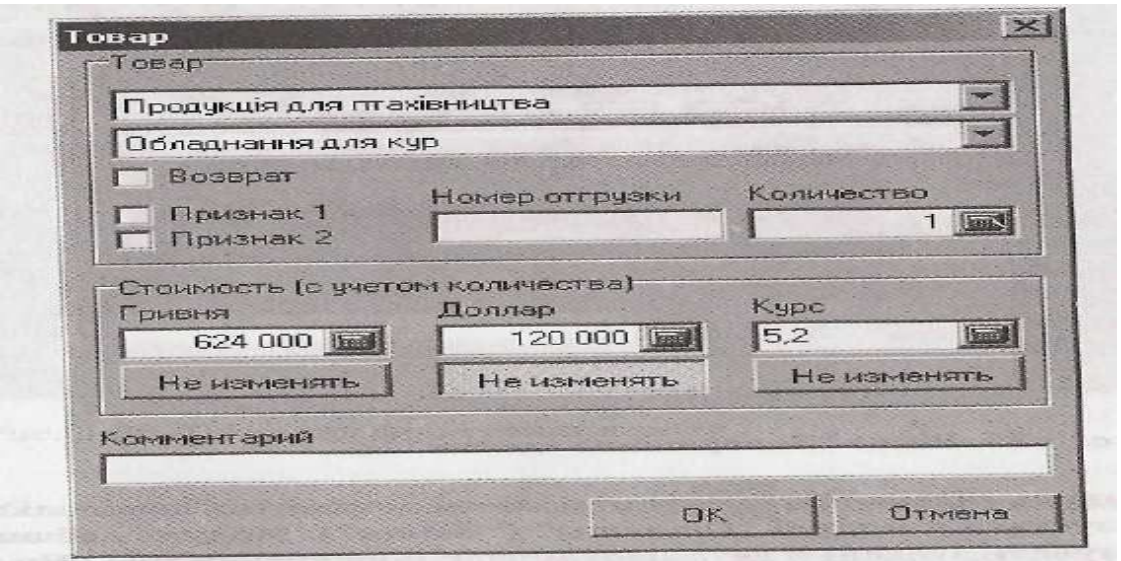

Рис.6. Приклад заповнення довідника "Товар"

5. У нижній частині вкладки *"Товар и оплата"* фіксуються суми грошей, що надійшли на рахунок.

6. Після завершення дій з угодою менеджер "закриває" її. Для цього у вікні *"Сделки"* слід перейти на вкладку *"О сделке"* і натиснути кнопку **"**Завершити угоду". З'явиться вікно *"Завершение сделки",* в якому зі списку *"Статус сделки",* при її успішному здійсненні, вибирається елемент "Успіх". У разі невдачі на тому або іншому етапі у списку вибирається елемент "Отказ" і деталізуються причини відмови (рис.7).

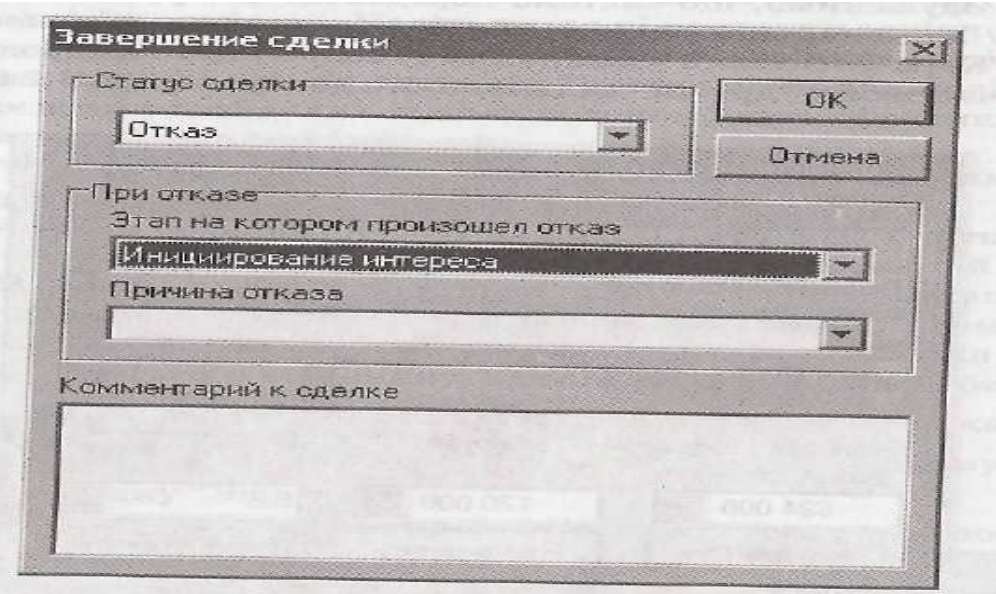

Рис.7. Вікно "Завершение сделки"

**Модуль "Отчеты".** Ефективність маркетингових заходів аналізується у модулі *"Отчеты" ("Звіти").* Модуль дає змогу сформувати зведені й деталізовані звіти у вартісному і кількісному вираженні у різних розрізах: за менеджерами, товарами, регіонами тощо (рис.8).

Процес формування звіту досить простий і складається з таких етапів.

1. Виконати команду **Модуль** ► **Отчеты.**

2. У вкладці *"Параметры"* вибрати вид звіту (за товарами, менеджерами, регіонами та ін.); визначити період часу побудови звіту, тип даних (кількісний або вартісний тощо).

3. За потреби накласти обмеження на дані звіту, наприклад побудувати його за певними видами товарів, перейти на вкладку *"Ограничения"* і встановити додаткові параметри обмеження. Якщо такі обмеження вже не потрібні, то на панелі дій вікна *"Отчеты"* слід натиснути кнопку **"Прибрати всі обмеження".**

4. На панелі дій вікна *"Отчеты"* натиснути кнопку **"Запит".**

5. Автоматично відкриється вкладка *"Отчет"*, яка міститиме сформований звіт. Графічне зображення звіту можна переглянути у вкладці *"Диаграмма".*

Користувач може зберегти звіт на носії, скопіювати у буфер пам'яті, експортувати у табличний процесор.

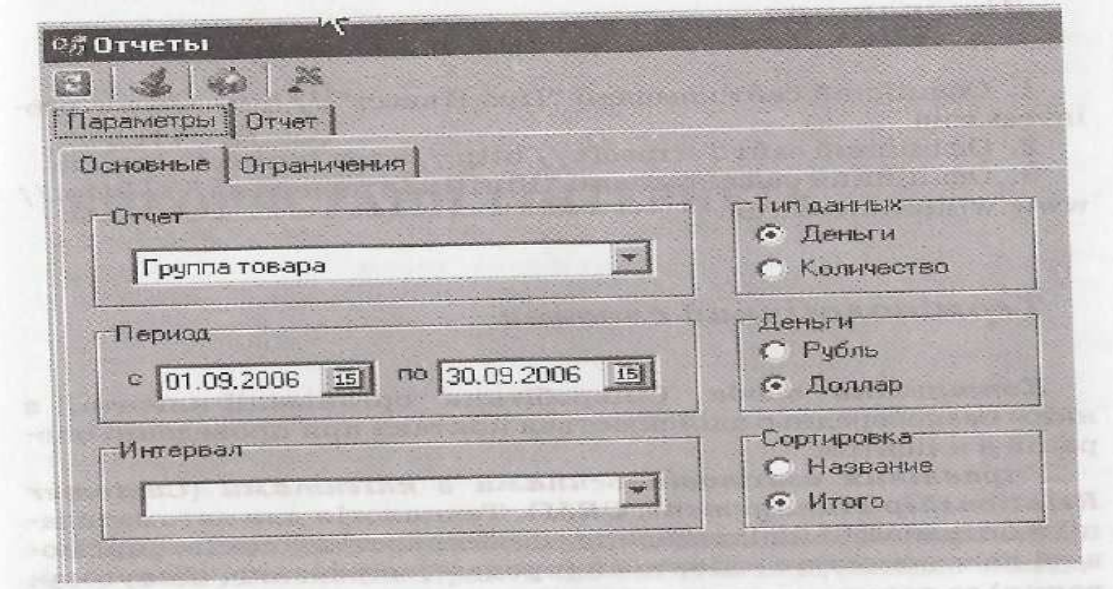

## Рис.8. Приклад формування звіту

**Висновок:** Отже, система призначена для ведення клієнтської бази і фіксації історії роботи з клієнтами, а також для аналізу накопиченої інформації, тобто розв'язує завдання управління взаємовідносинами з клієнтами. Система вирішує такі основні завдання:

- надання співробітникам відділів продаж автоматизованого робочого місця;
- збирання і обробляння інформації про клієнтів і ринок в єдиній базі даних;
- визначення процедур і правил роботи менеджерів із продаж;
- контроль роботи з клієнтами;
- аналіз збутової діяльності компанії;
- оцінювання результативності маркетингу;
- узгоджена робота співробітників різних підрозділів із клієнтами;
- захист клієнтської бази.

У результаті використання системи співробітники відділів збуту, маркетингу і сервісного обслуговування працюють з єдиною інформаційною базою, що дозволяє координувати зусилля, спрямовані на активізацію продаж.

Список використаних джерел:

- 1. Безбородова, Т. В. Передумови та етапи формування корпоративних інформаційних систем управління / Т. В. Безбородова // Економіка & держава. – 2007. – №10. – С.41-44.
- 2. Безбородова, Т. В. Структурно-морфологічна модель системи інформаційного забезпечення процесу управління / Т. В. Безбородова // Економіка & держава. – 2007. –  $N_2$ 4. – C.27-29.
- 3. Информационные системы в экономике : учеб. пособие / под. ред. А.Н. Романова, Б.Е. Одинцова. – 2-е изд., допол. и перероб. – М. : Вузовский учебник, 2008. – 411 с.
- 4. Інформаційні системи в менеджменті : Навч. посібник / В. ГлівенкоС, Є. В. Лапін, О. О. Павленко та ін. – Суми : Університетська книга, 2005. – 407с.
- 5. Марченко, Д. М. Автоматизовані інформаційні системи управління ресурс підвищення ефективності внутрішнього контролю підприємств / Д. М. Марченко, Г. М. Яровенко // Актуальні проблеми економіки. – 2006. – №10. – С.83-90.
- 6. Матвієнко, О. В. Основи менеджменту інформаційних систем : Навч. посібник / О. В. Матвієнко, М. Н. Цивін. – 2-ге вид., перероб. та доп. – К : Центр навчальної літератури,  $2005. - 176c$ .
- 7. Скороходов, В. А. Автоматизоване робоче місце менеджера : навч. посібник / В. А. Скороходов, І. М. Худякова. – К. : Професіонал, 2008. – 416 с.
- 8. Хлебников, А. А. Информационные системы в экономике / А. А. Хлебников. Ростов-на-Дону : Феникс, 2007. – 427с. – (Высшее образование).
- 9. Черников, Б. В. Информационные технологии управления : учебник / Б. В. Черников. М. : ФОРУМ, ИНФРА-М, 2008. – 352 с. : ил. – (Высшее образование).
- 10. Черняк, О. І. Системи обробки економічної інформації : Підручник / О. І. Черняк, А. В. Ставицький, Г. О. Чорноус. – К : Знання, 2006. – 447с. – (Вища освіта ХХІ століття).